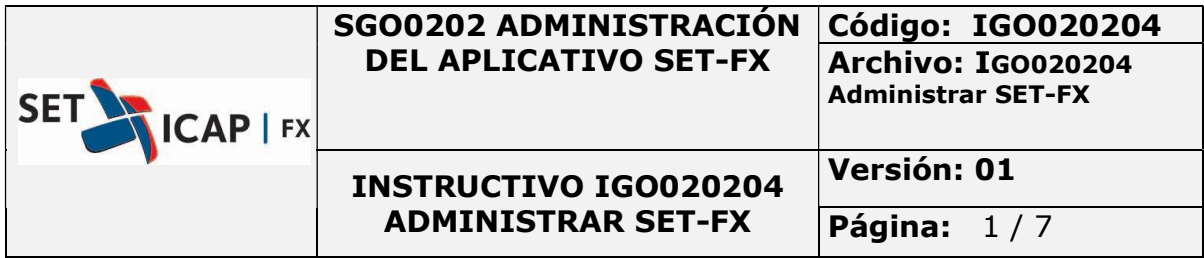

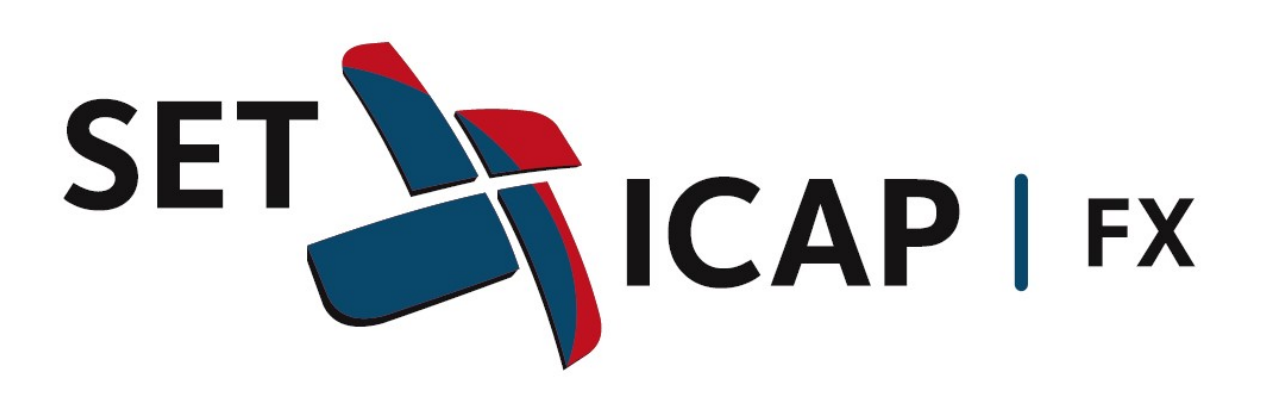

### MANUAL DE USUARIO

### INSTALACIÓN Y CREACIÓN VPN FORTICLIENT

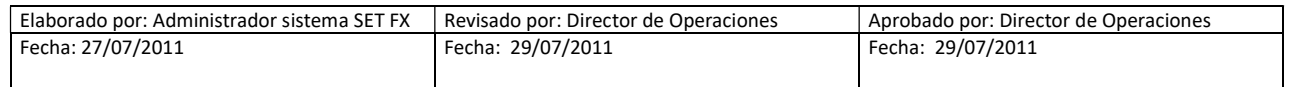

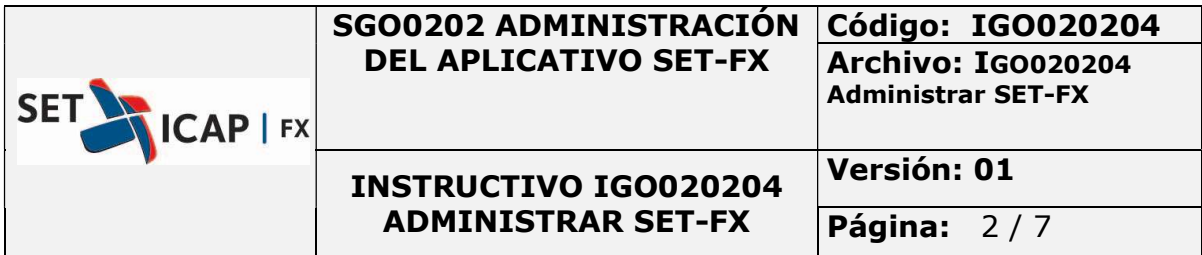

## INSTALACIÓN FORTICLIENT

1. Descargar del siguiente link el instalador:

http://www.forticlient.com/downloads

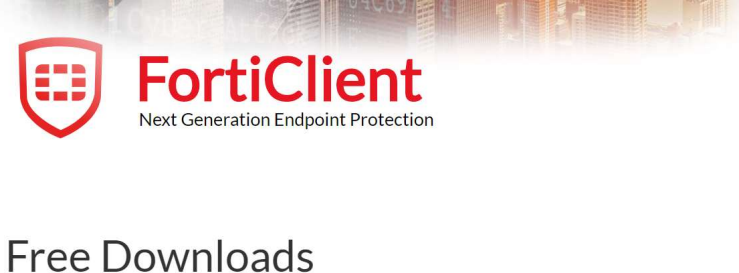

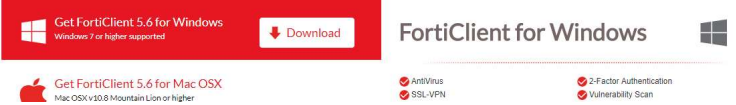

## 2. Ejecutar el instalador y realizar los siguientes pasos:

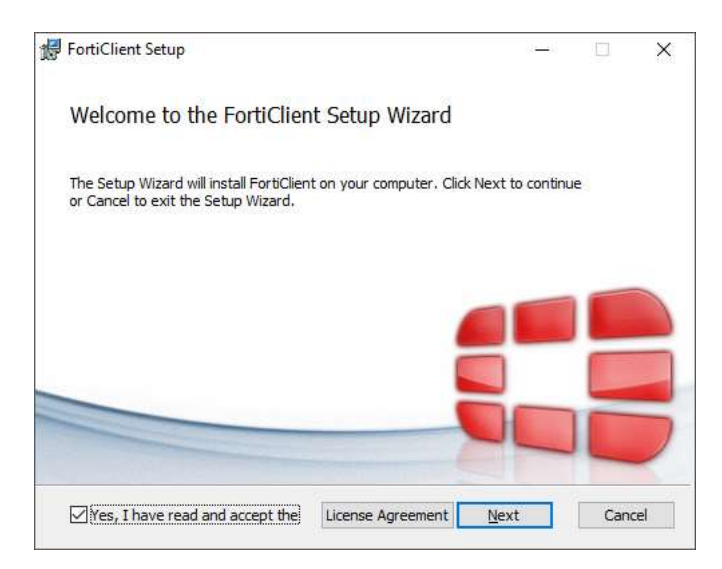

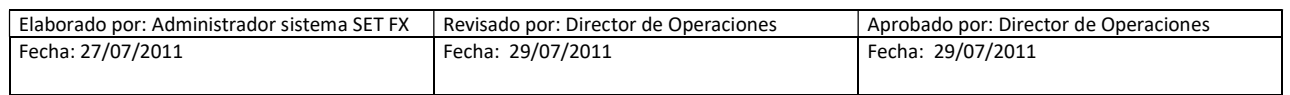

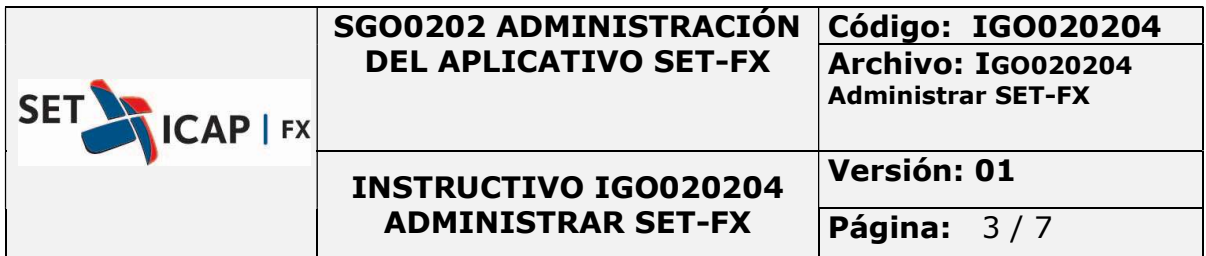

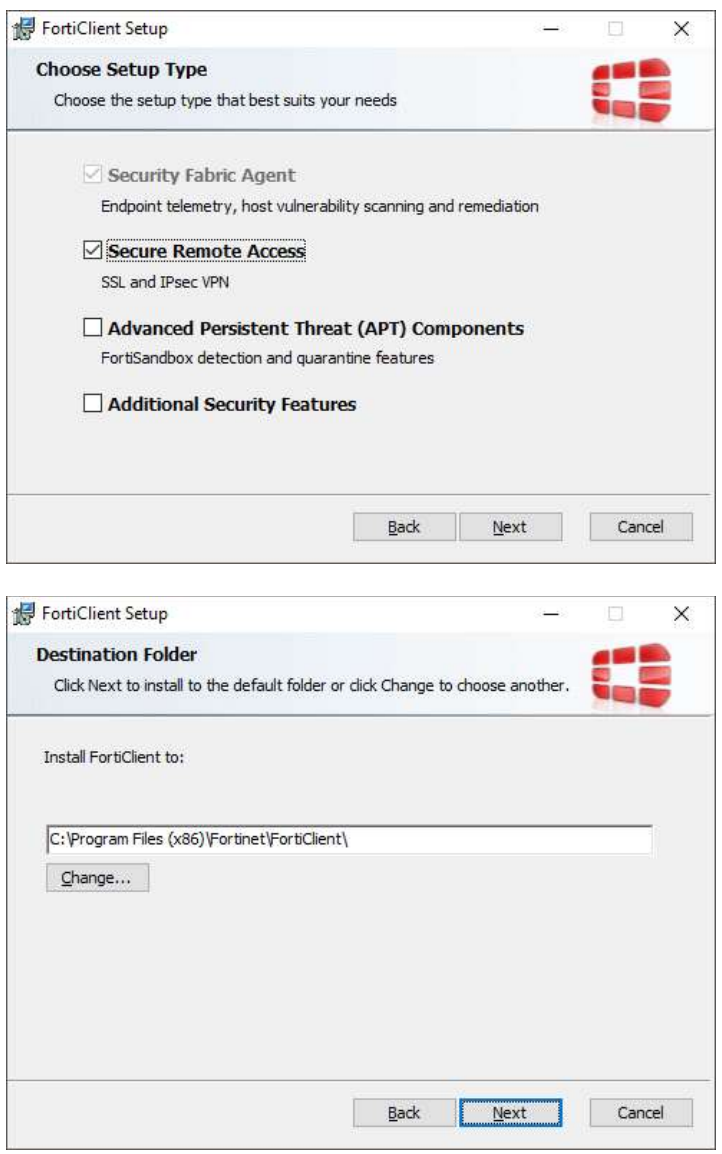

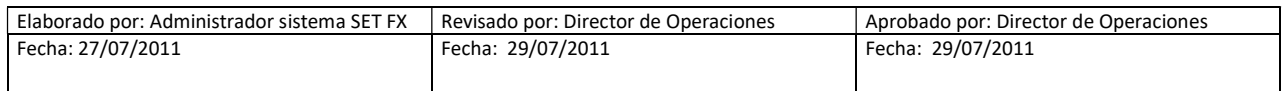

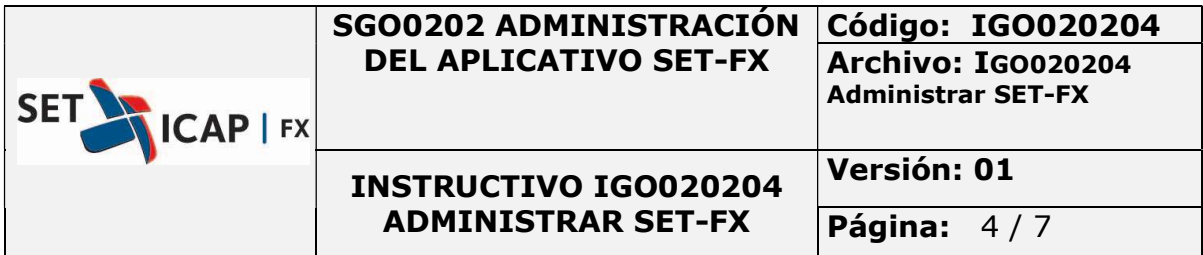

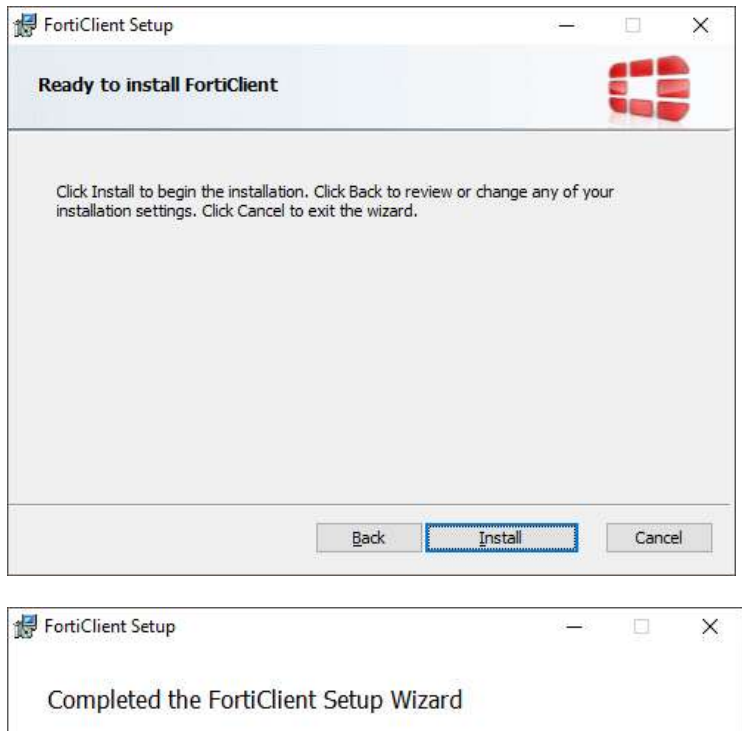

Click the Finish button to exit the Setup Wizard.

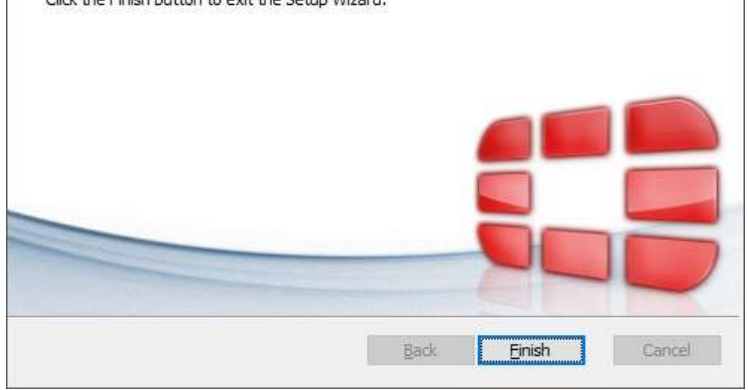

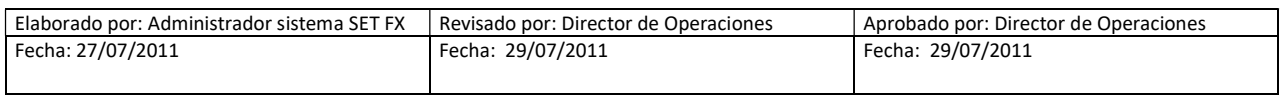

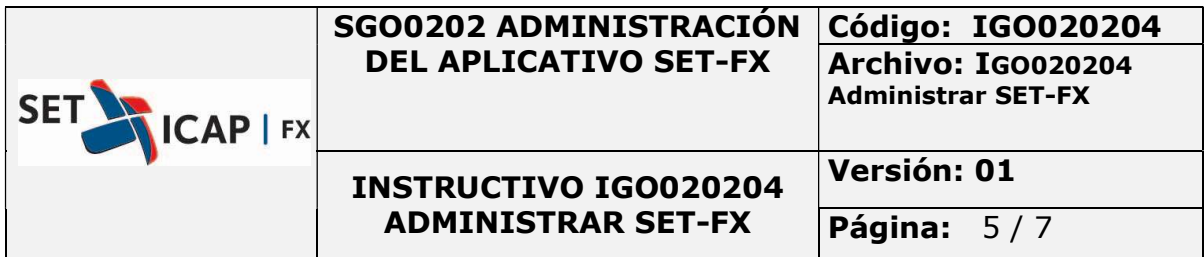

3. Al finalizar la instalación ejecutar el acceso directo creado

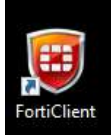

# 4. Configuración de la VPN

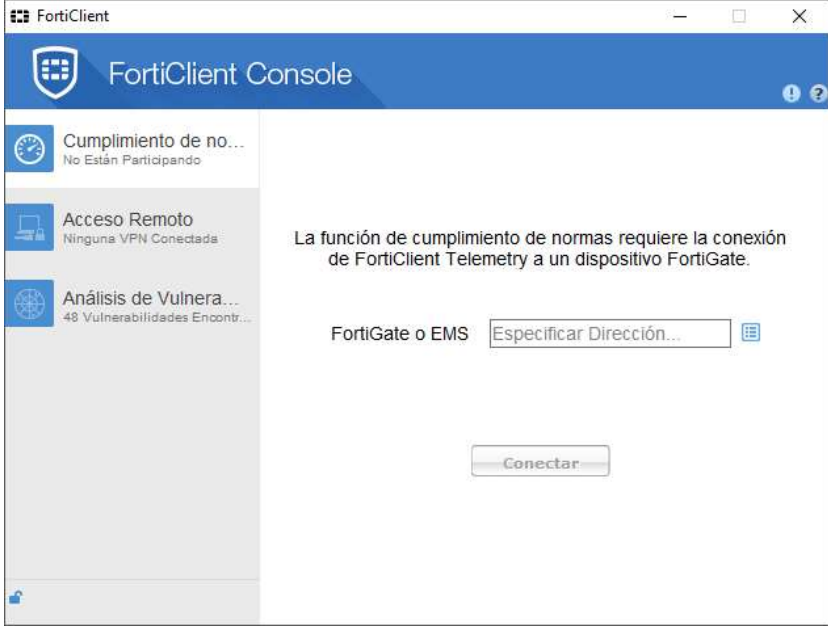

4.1. Seleccionar la opción Acceso Remoto

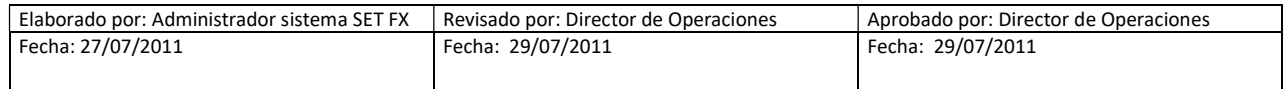

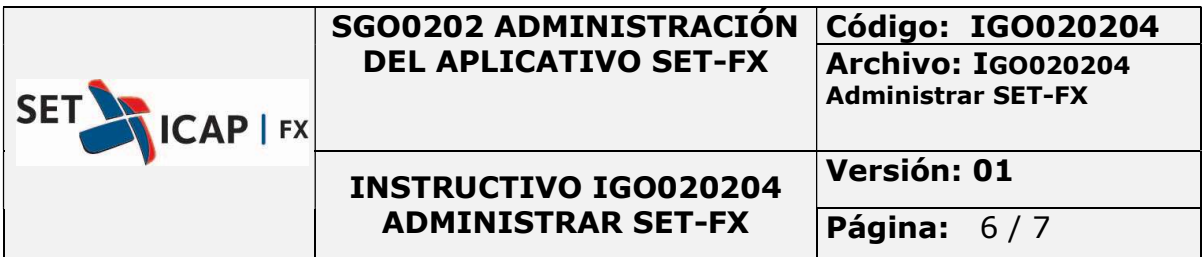

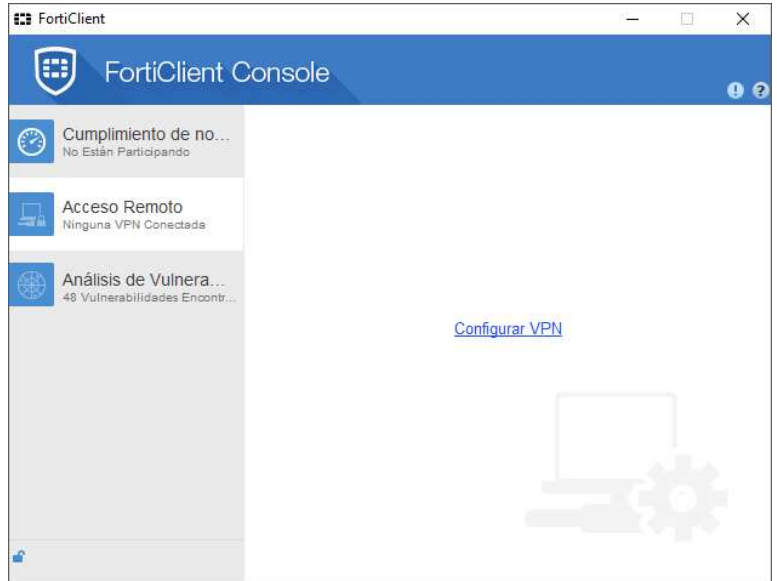

4.2. Ingresar opción Configurar VPN

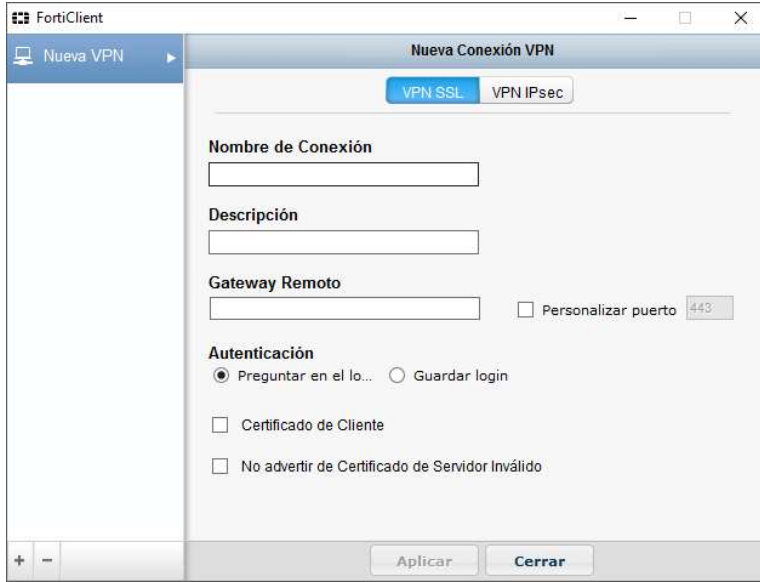

4.3. Ingresar los datos que aparecen en la imagen:

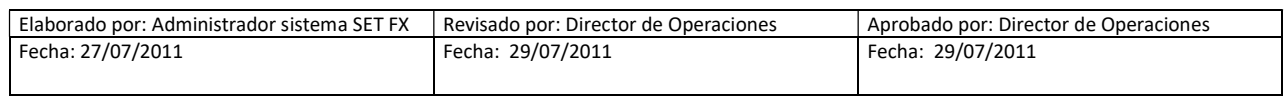

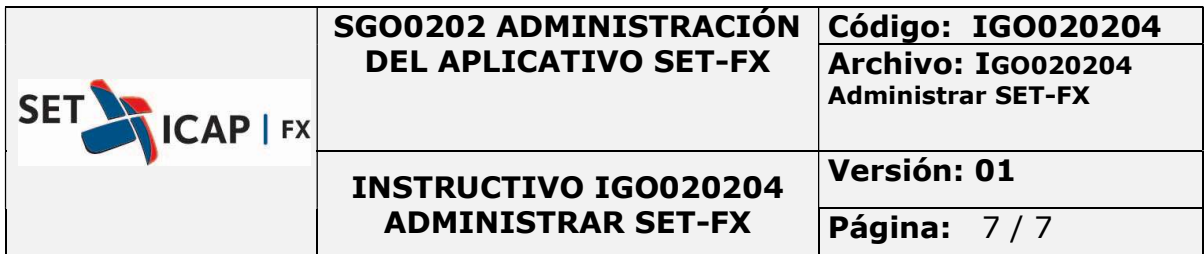

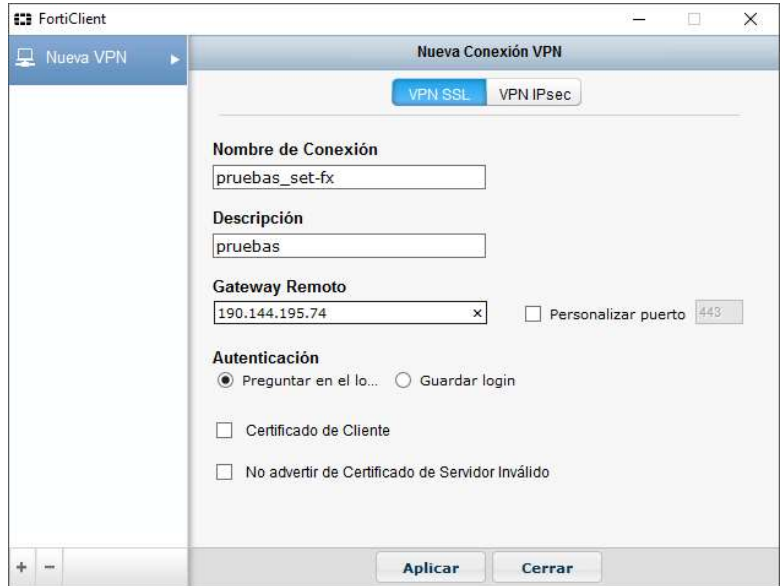

Aplicar cambio y cerrar.

# 4.4. Creada la configuración deben ingresar los datos de usuario y contraseña

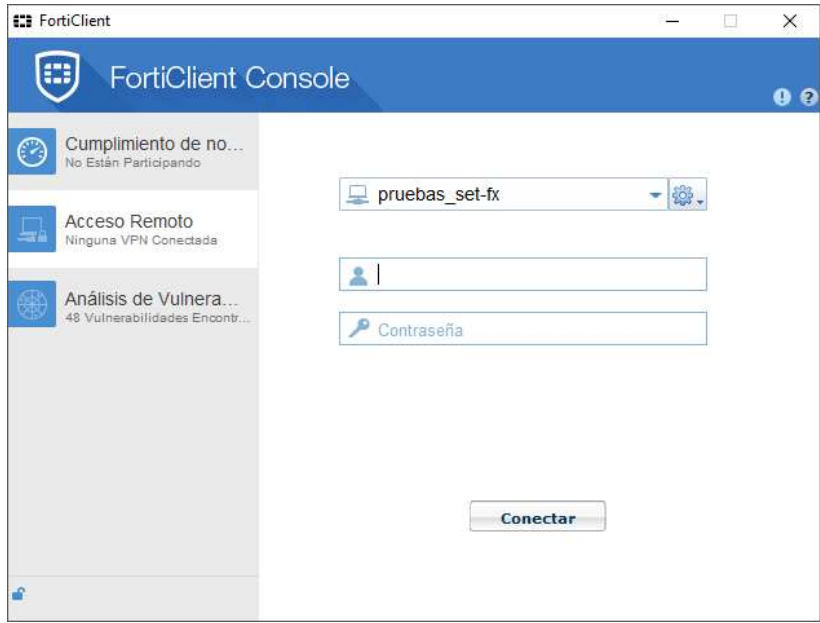

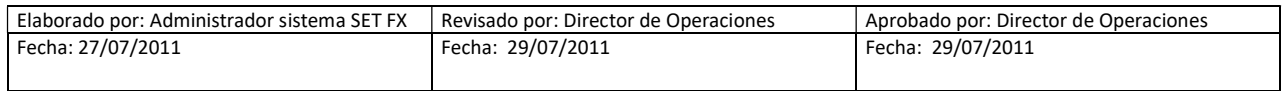